### **ต้องการตั้งค่า Auto Duplex ของเครื่องพิมพ์รุ่น C2800DN/C3800DN ส าหรบั Windows 2000/XP ค่ะ**

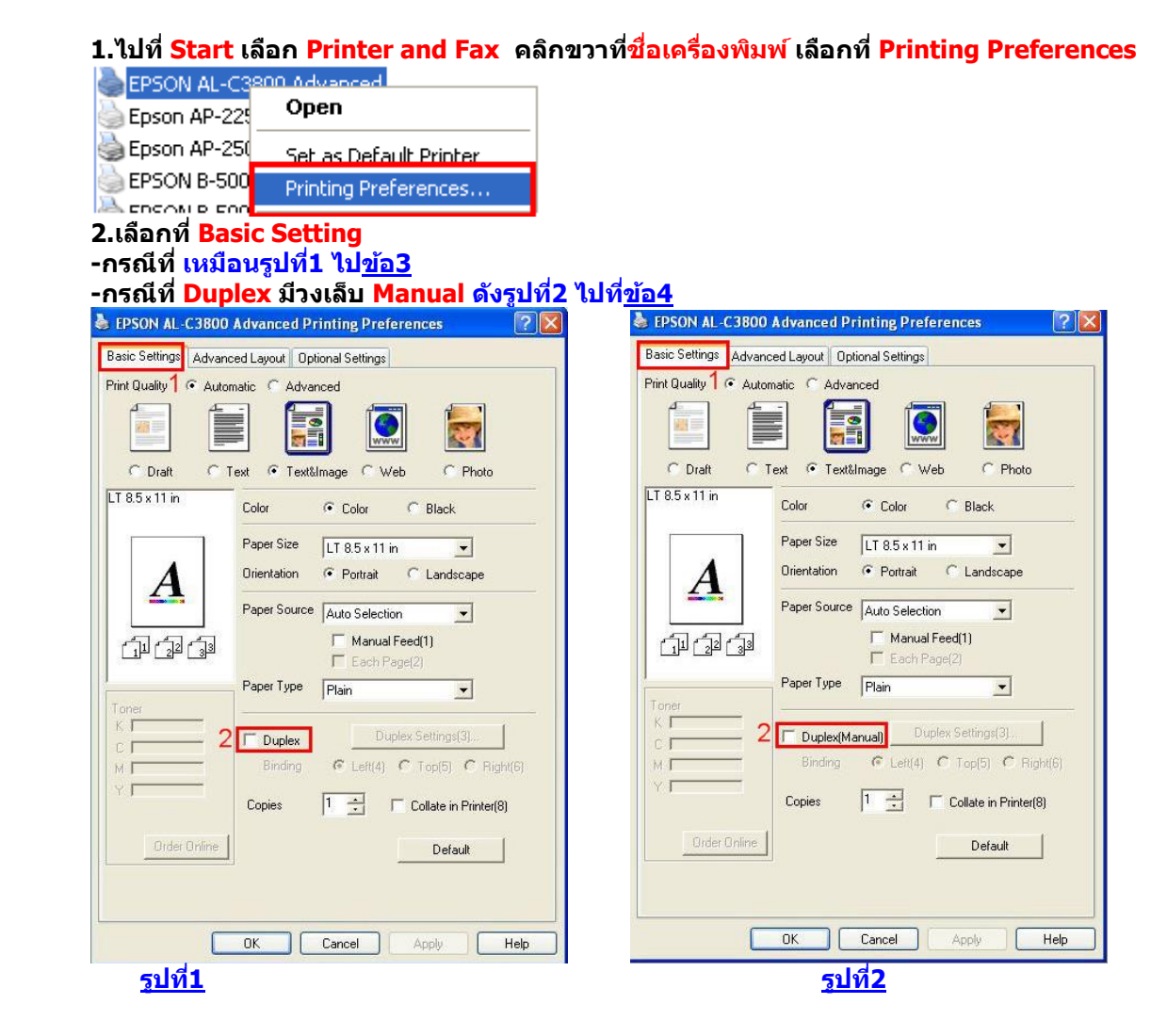

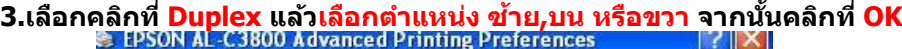

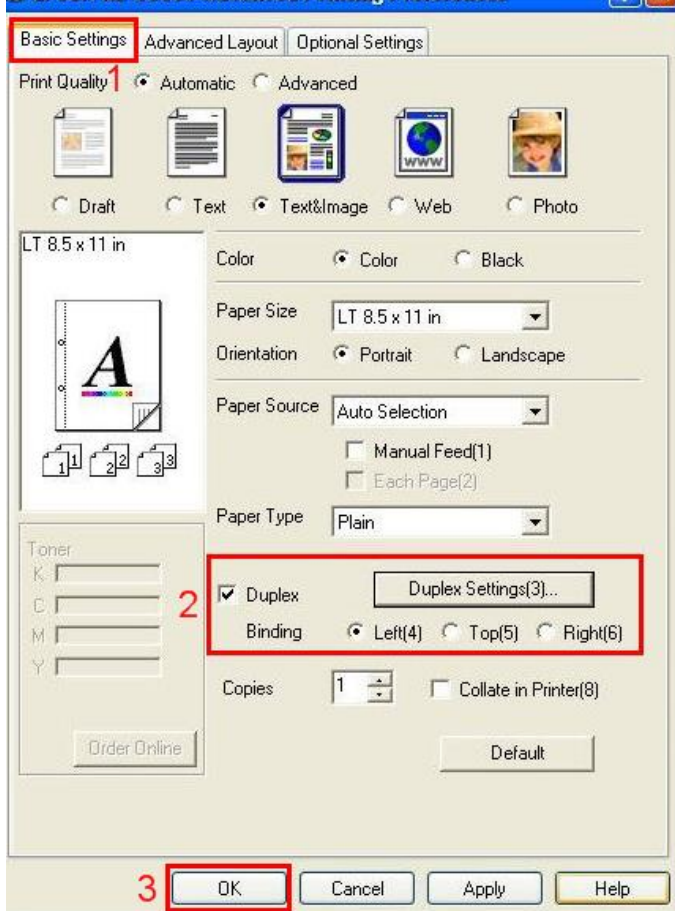

#### **4.กรณีที่ Duplex** มีวงเล็บ Manual ให้ทำตามขั้นตอนดังต่อไปนี้ **4.1 ไปที่ Start คลิกที่ Printer and Fax จากนนั้ คลกิขวาทชี่ อื่ เครอื่ งพมิ พ์เลอืกที่Properties**

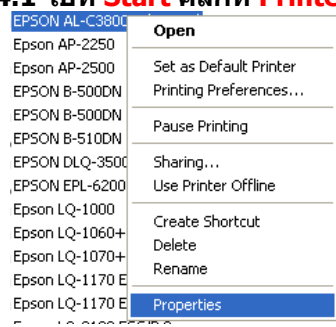

**4.2 เลือก Optional Setting จากนั้นเลือก จากนั้นเลือกที่ Setting**

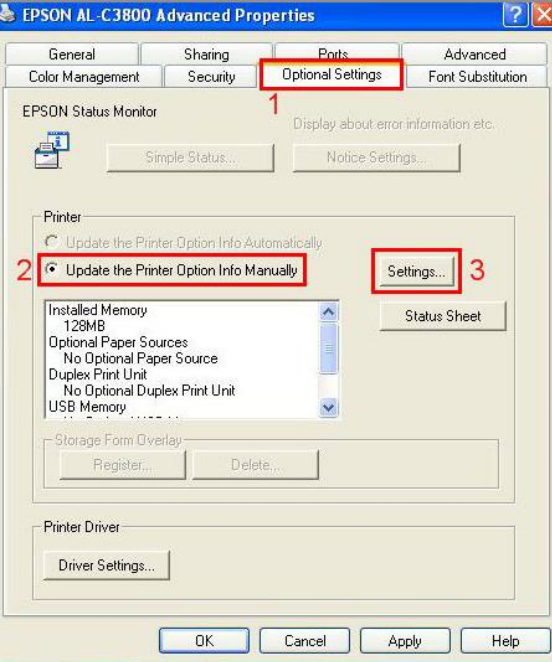

**4.3 จะปรากฎหน้าต่างดังรูป ให้คลิกที่ Duplex Print Unit จากนั้น คลิกที่ OK**

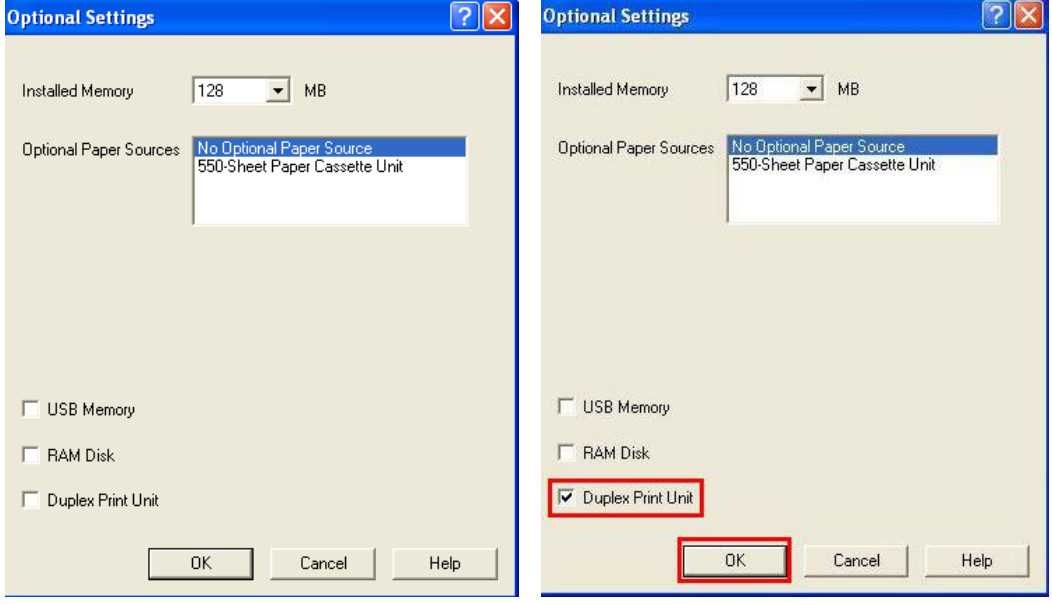

# **4.4 จะปรากฎหน้าต่างดังรูป ให้คลิกที่ OK**

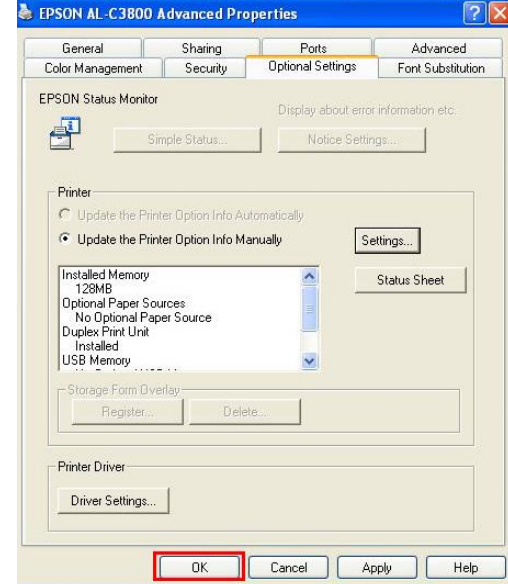

# **5. ไปที่ Start เลือก Printer and Fax คลกิขวาทชี่ อื่ เครอื่ งพมิ พ์เลอืกที่Printing Preferences**

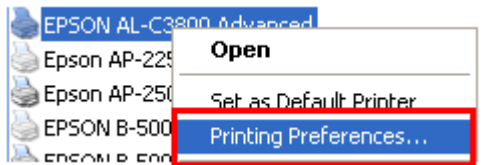

# **6.เลือกที่Basic Setting**

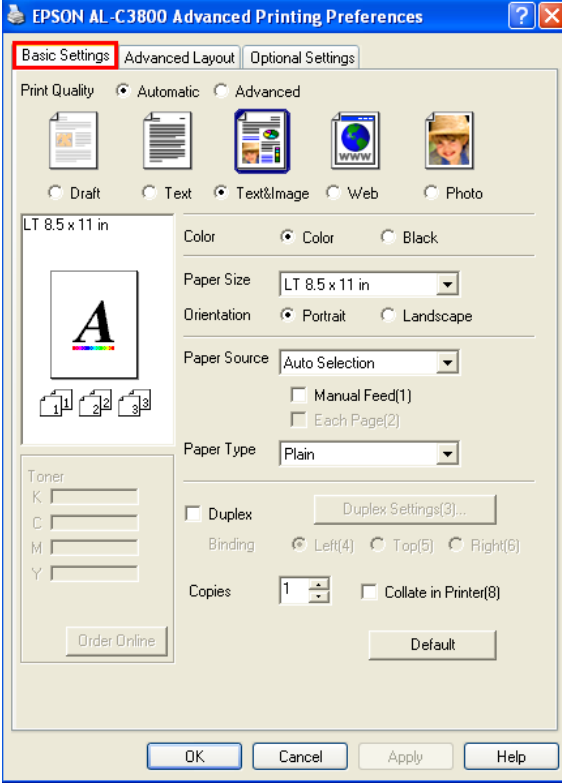

**7. เลือกคลิกที่ Duplex แล้วเลอืกตา แหนง่ ซา้ย,บน หรอืขวา จากนั้นคลิกที่ OK** 

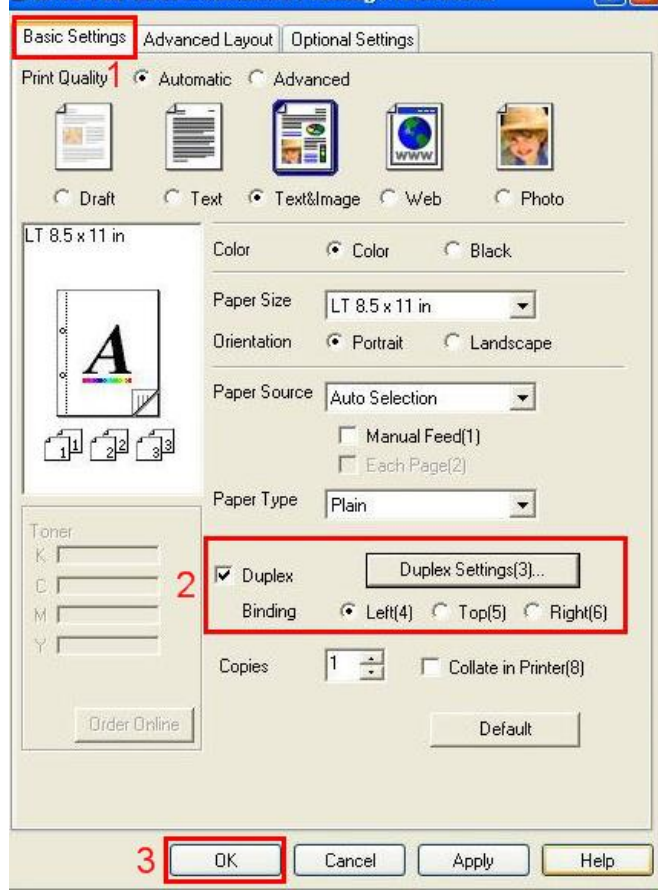